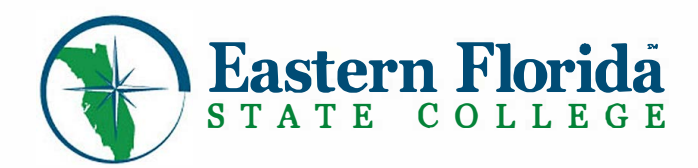

# **Student Online Quick Reference Guide**

**This guide can be used to assist you with the most commonly asked questions** 

## **How do I access myEFSC?**

myEFSC login can be accessed on the college website at easternflorida.edu

Click on EFSC Logins> select myEFSC. The Welcome page will open. Click> Log in to myEFSC

- **> Enter your EFSC Email Address**
- **> Enter your Password**
- For newly admitted students, your myEFSC initial log-in information is included in your acceptance letter and email
- Previously admitted and returning students, your myEFSC password is the password you last used to log in
- To obtain your Student Email or Password, click on *Retrieve My Student ID* or *Email Address* or *Reset my Password* under the *Log in to myEFSC* button

If you experience problems, call the IT Tech Support Desk at 321-433-7600.

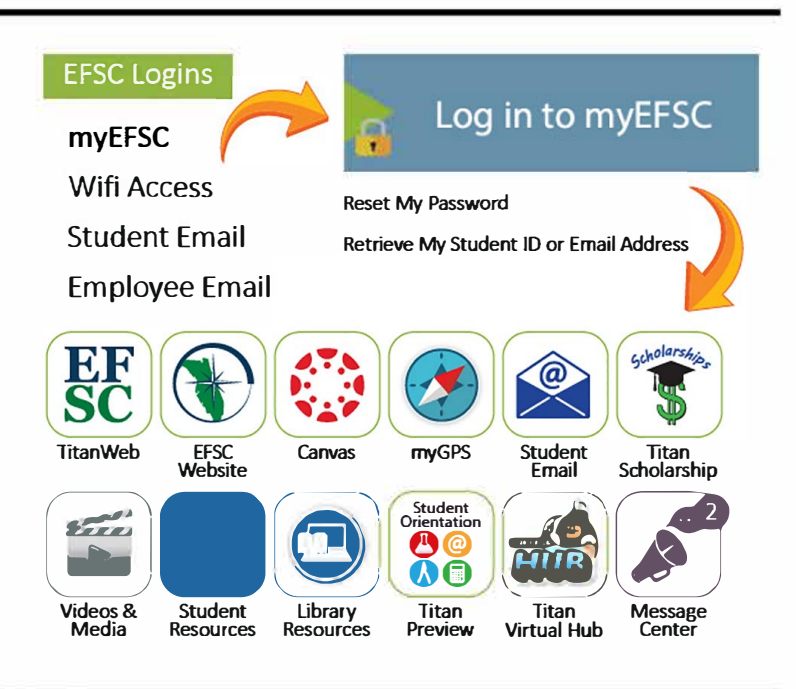

## **All actions can be initiated by logging in to myEFSC**

## **How do I check "holds" on my account?**

Select Message Center

## **How do I access my Student Email?**

Select Student Email

## **How do I get a parking permit?**

Select EFSC Titan Web> Student Records> Parking Permit **Note:** Once you click Request Permit, the fee will be assessed

## **How do I update my address and phone?**

Select ESFC Titan Web> Student Records> Personal Information

## **How do I send documents to EFSC Offices?**

#### Go to **Student Document Dropbox**

Click Choose File to populate the file field with your document. Select the Send to drop down box to select the receiving office> click Upload. *The Dropbox accepts PDF, DOC, DOCX, JPG and RTF document types only.* If you have questions, click the FAQ icon for further information

## **How do I schedule an Advising or Admissions Appointment?**

Select NAVIGATE Student Resources

## **How do I register, drop, or withdraw from classes?**

Select EFSC Titan Web> Registration/Add/Drop/Withdraw from Classes

Note: Students may not register, drop, or withdraw after the published appropriate deadline.

## **How do I view my class schedule?**

Select EFSC Titan Web> Student Records > Student Profile > Student Schedule

## **How do I purchase my books?**

Select EFSC Titan Web> Order Textbooks

**Mobile** - **Friendly Website Tips:** easternflorida.edu/go/webtips **Helpful Tutorials:** easternflorida.edu/go/tutorials

## All actions can be initiated by logging in to myEFSC

## How do I check my Financial Aid status?

Select EFSC Titan Web > Financial Aid

Check your Overall Status, Eligibility and Offer Information, by clicking on the appropriate link and following instructions.

## How do I pay my EFSC bill online?

Select EFSC Titan Web > Student Accounts > Payment and **Deposit Processing** 

Note: Tuition & Fees information can be found at: easternflorida.edu/admissions/tuition-and-fees/

## How do I get my Refund?

You will receive your BankMobile Refund Selection Kit mailed to your Student Mailing Address that is on file with EFSC. To verify address, log on to myEFSC > Student Records > Personal Information.

Log into refundselection.com > select Get Started > enter your personal code to choose your refund preference (e.g., Direct Deposit into your bank account or open a BankMobile Vibe account, for same day deposit.)

## How do I view my grades?

Select EFSC Titan Web > Student Profile > View Grades

## How do I view my Unofficial Transcript?

Select EFSC Titan Web > Student Profile > Academic Transcript

## How do I request an Official Transcript?

Select EFSC Titan Web > Student Records > Transcript Request

## How do I track the Status of my Transcript request?

Select EFSC Titan Web > Student Records > Transcript **Request Status** 

## How do I request an Enrollment/Degree Verification?

Select EFSC Titan Web > Student Records > Enrollment **Verification Request** 

Students can:

- Print enrollment verification certificates to send to health insurers, housing providers, and other third party requesters
- Obtain a list of student loan lenders and link to realtime loan information

Note: Term enrollment and verification will not be available until after the Add/Drop period

## How do I complete a Degree Audit?

Select myGPS

Note: If your program information is incorrect, submit a Major Code Change Form to Admissions through the Student Document **Dropbox** 

## **How do I apply for Graduation?**

Select EFSC Titan Web > Student Records > Apply to Graduate

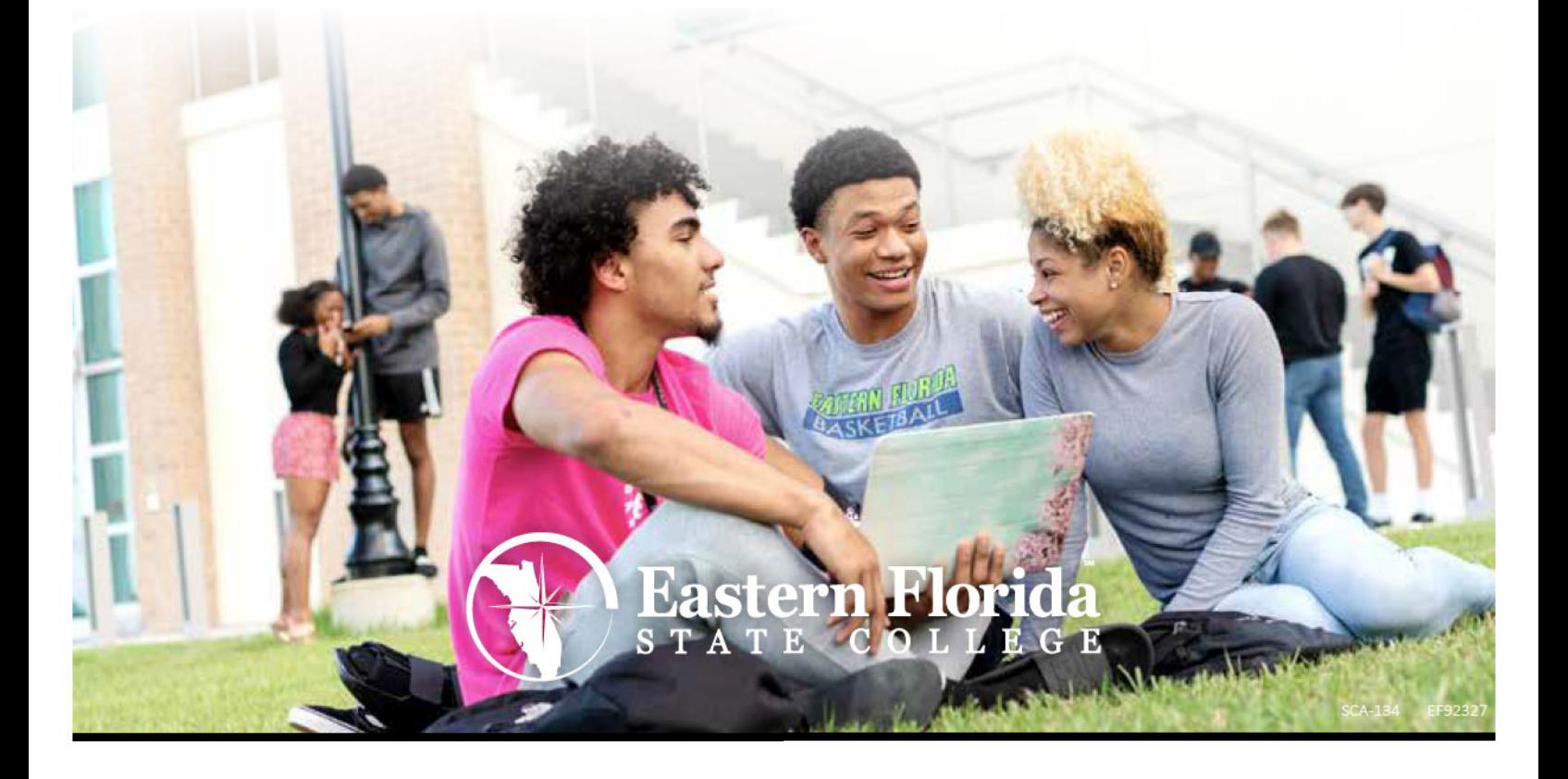